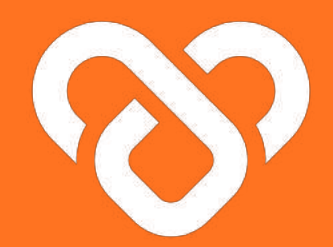

## Wellness Plus

Dashboard | The Facility Admin Guidebook

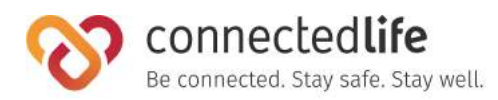

#### **Table of Contents**

#### **[Get Started](#page-2-0)**

- ❘ Mobile Device, Browser & Wearable Device Compatibility 4
- ❘ [Login](#) 5

#### **[Facilities and Departments](#page-7-0) 9**

- ❘ [About Facilities and Departments](#page-8-0) 9
- [Adding Departments](#page-9-0)
- [Editing Departments](#page-10-0) 11
- [Deleting Facilities and Departments](#page-11-0) 1
- [Assigning Users \(Not Available Currently\)](#page-12-0) 13
- [Assigning Support Team Members](#page-13-0) 14
- Assigning Users, Support Team Members, [Department Admins for Department](#page-15-0) 16

#### **[Facility Administrators](#page-16-0) 17**

- **I** [About Facility Administrators](#page-17-0) 1
- [Adding Facility Administrator](#page-18-0) 1975
- ❘ [Editing Facility Administrator \(Personal\)](#page-20-0) 21

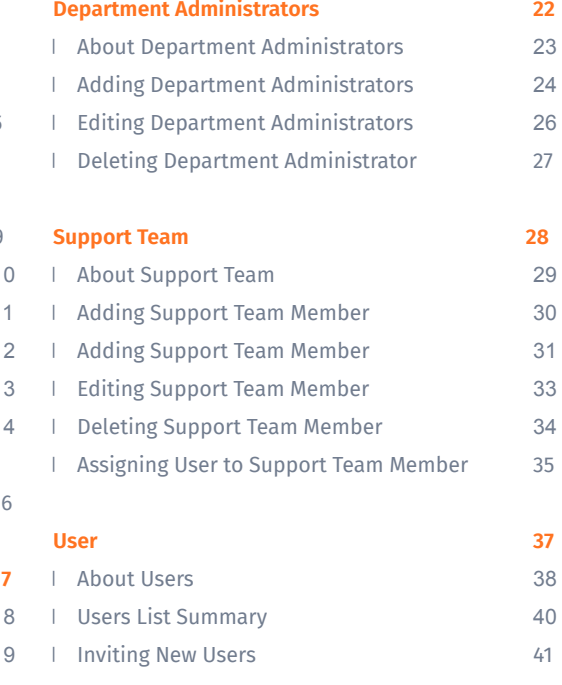

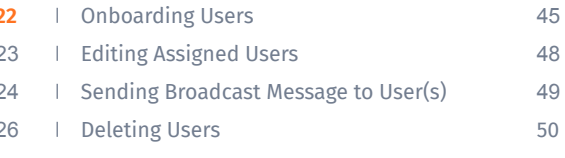

## <span id="page-2-0"></span>**Get Started**

- Mobile Device, Wearable Device & Browser **Compatibility**
- Login

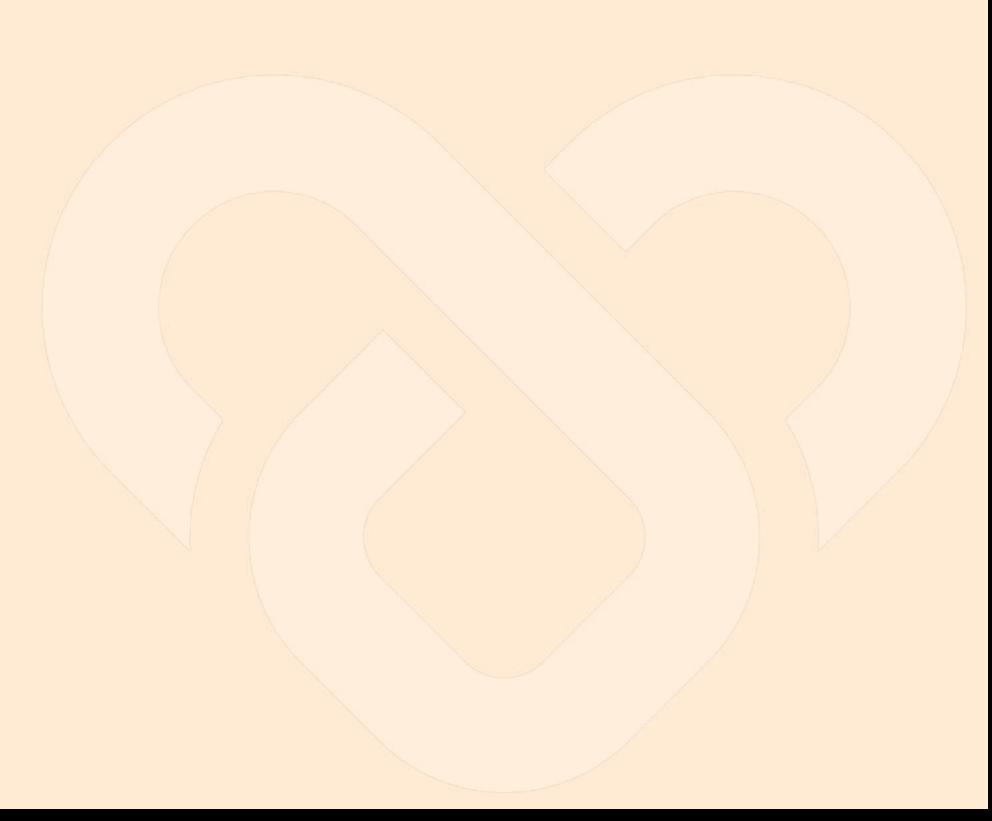

### **Mobile Device, Wearable Device & Browser Compatibility**

#### **A) Device Model & OS:**

- iPhone 7 ( $iOS 15.4$ )
- iPhone XR (iOS 14.8, 15.4)
- $\cdot$  iPhone 11 Pro (iOS 16.4)
- iPhone 11.12.13 Simulators (iOS 15.4)
- $\cdot$  iPhone 13 pro max (iOS 15.6.1)
- $\cdot$  iPhone X (iOS 15.4)
- Galaxy Note 9 (Android 10)
- Google Pixel 6 (Android 13)
- Vivo V21 (Android 13)
- Galaxy Note20 (Android 13)
- Redmi Note 11S (Android 12)
- One Plus 6T (Android 11)

#### **B) Wearable Device:**

- Fitbit
- Apple Watch

#### **C) Browser:**

- Chrome
- Microsoft Edge

- This is a list of mobile devices, browsers & wearable devices that are best suited for Wellness Plus.
- We encourage users to check this list to ensure their mobile devices, browsers & wearable devices are compatible with the app before using it.
- Customers using Fireball may experience some compatibility issues while using the app.

### **Login**

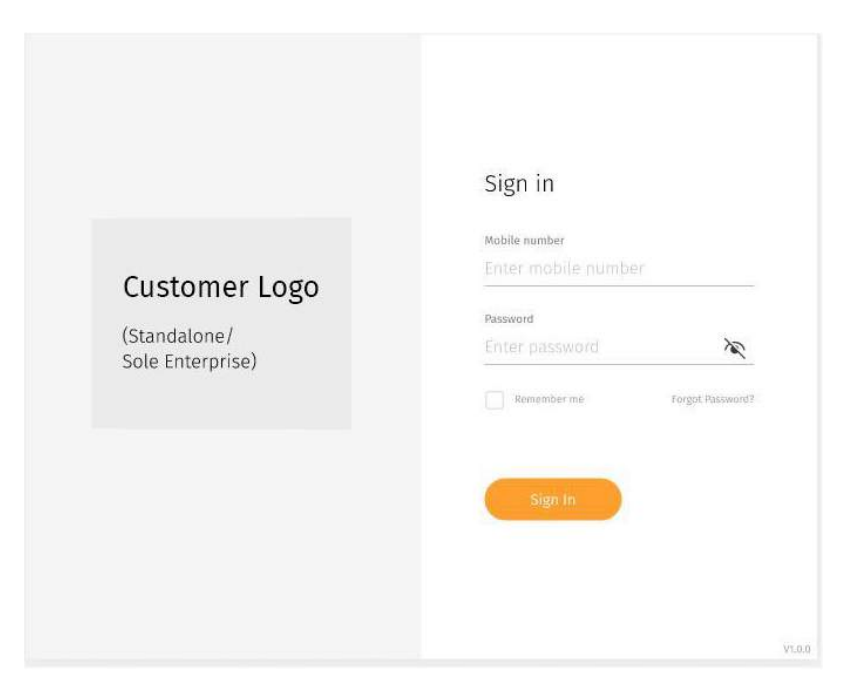

← Enter your email address and password

### **Login** (cont.)

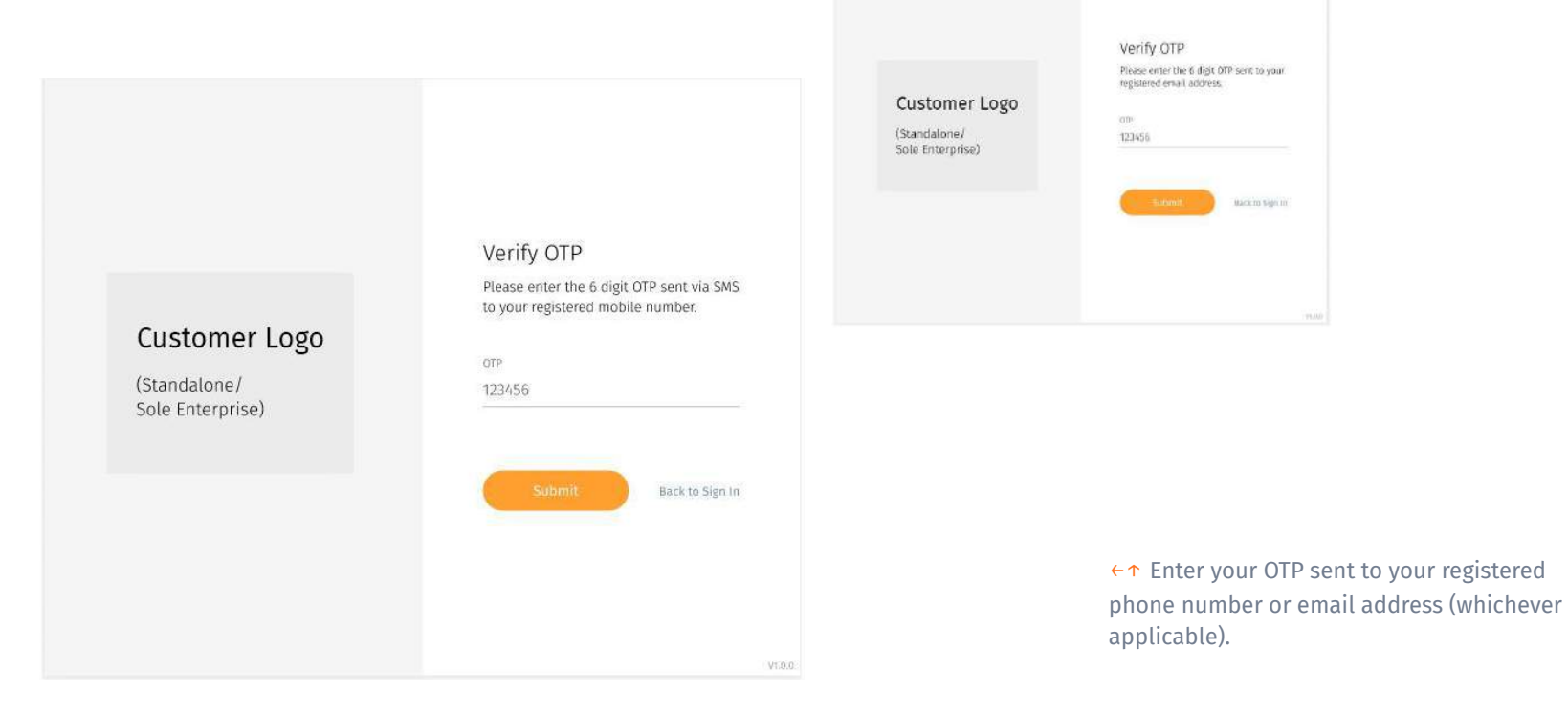

### **Login** (cont.)

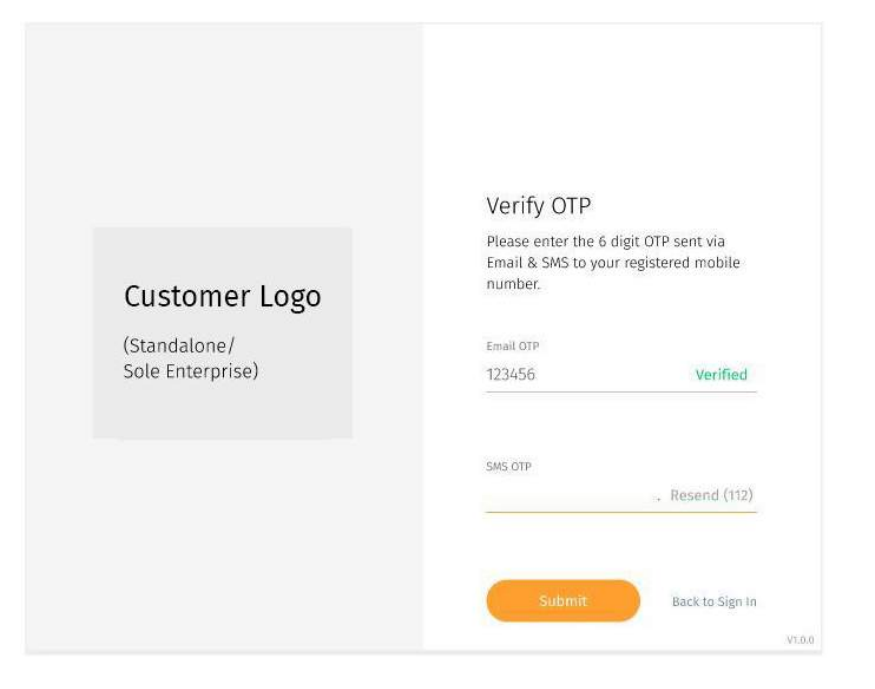

← There may be a scenario where you have to retrieve your OTP through both phone number and email address for security reasons.

# <span id="page-7-0"></span>**Facilities and Departments**

- About Facilities and Departments
- Adding Departments
- Editing Departments
- Deleting Facilities and Departments
- Assigning User
- Assigning Support Team members
- Assigning User, Support Team members & Department Admins for Department

### <span id="page-8-0"></span>**About Facilities and Departments**

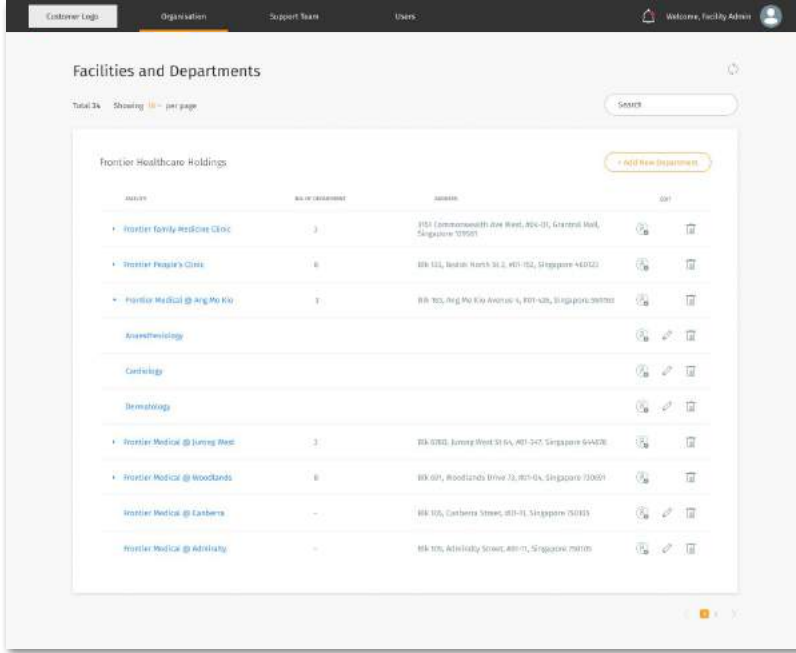

#### **Facilities and Departments**

Facility Administrators

Department Administrators

←↑ You may access the Facilities and Departments page through the **"Organisation"** tab at the **top navigation bar.**

← The **Facilities and Departments** screen shows a list of Facilities under your organization which you can view each facilities and department information.

You can manage each list by adding, deleting. However, you can only edit departments information.

### <span id="page-9-0"></span>**Adding Departments**

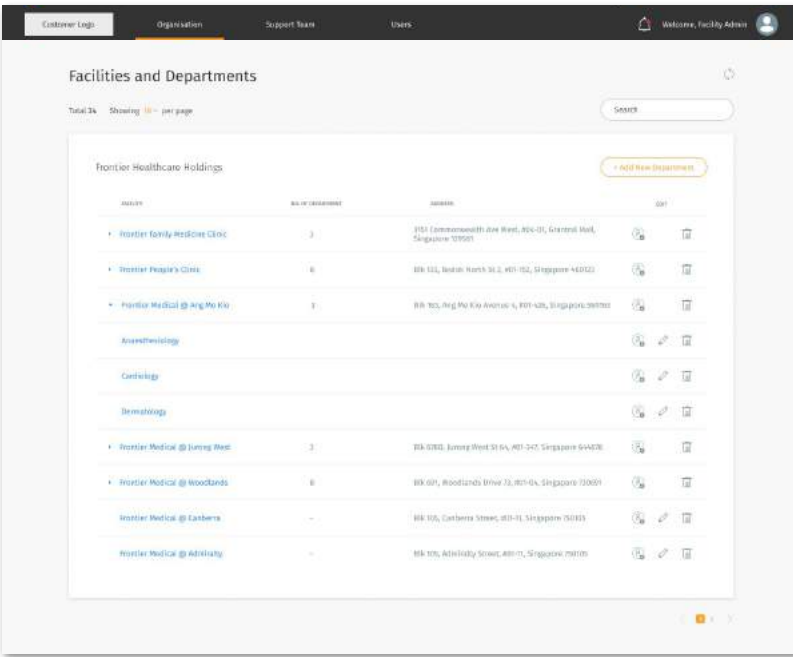

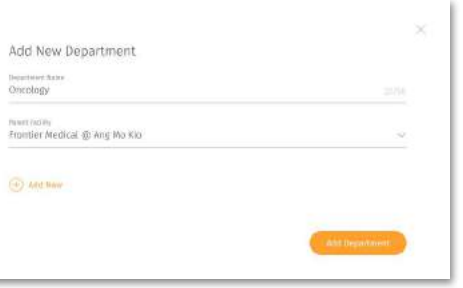

To add a new department, click on the **"Add New Department"** button at the top right of the facility list.

#### For **New Department:**

- Key in the relevant department name and select the appropriate facility to be added to and press **"Add Department"** to proceed
- You may add more than one department at a time by clicking on the "+Add New" to generate a new row

### <span id="page-10-0"></span>**Editing Departments**

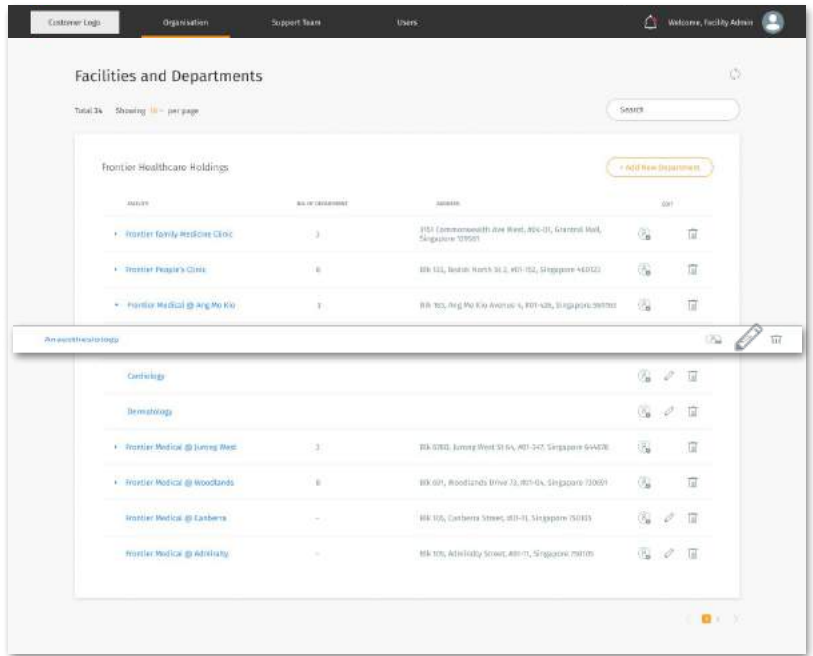

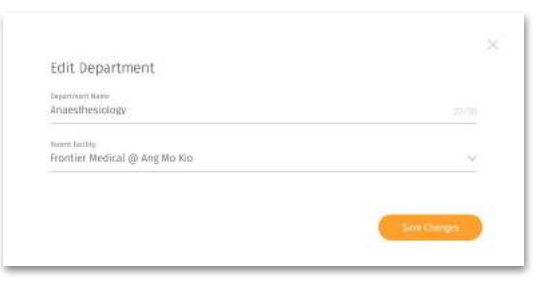

← To edit department, click on the edit icon on the desired facility/department you like to edit.

↑ Make the appropriate changes and click on **"Save Changes"** button to finish editing.

#### <span id="page-11-0"></span>**Deleting Facilities and Departments**

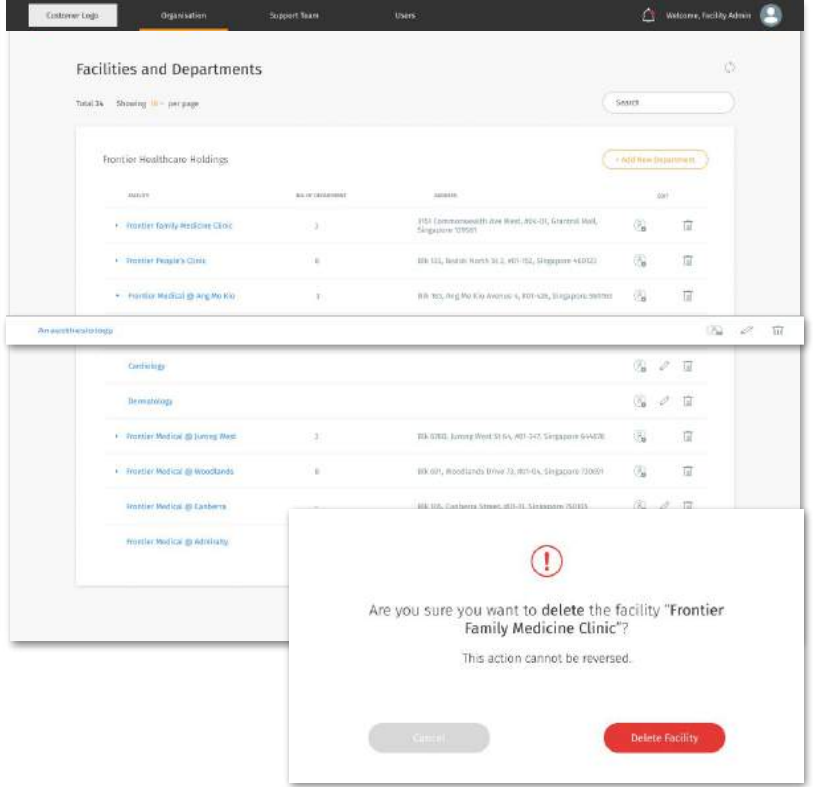

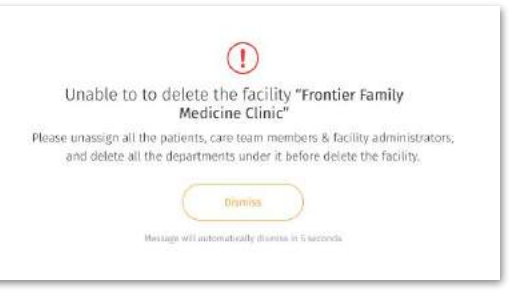

#### Note:

↑ Facility and department can only be deleted if it is empty. ie. no User, Support Team members, facility admin and department- (department admin for department) under it.

↖ To delete a new facility or department, click on the Delete icon on the desired facility/department you like to delete.

 $\leftarrow$  Confirm your action by clicking on the **"Delete Facility/Department"** button

#### <span id="page-12-0"></span>**Assigning Users (Not Available Currently)**

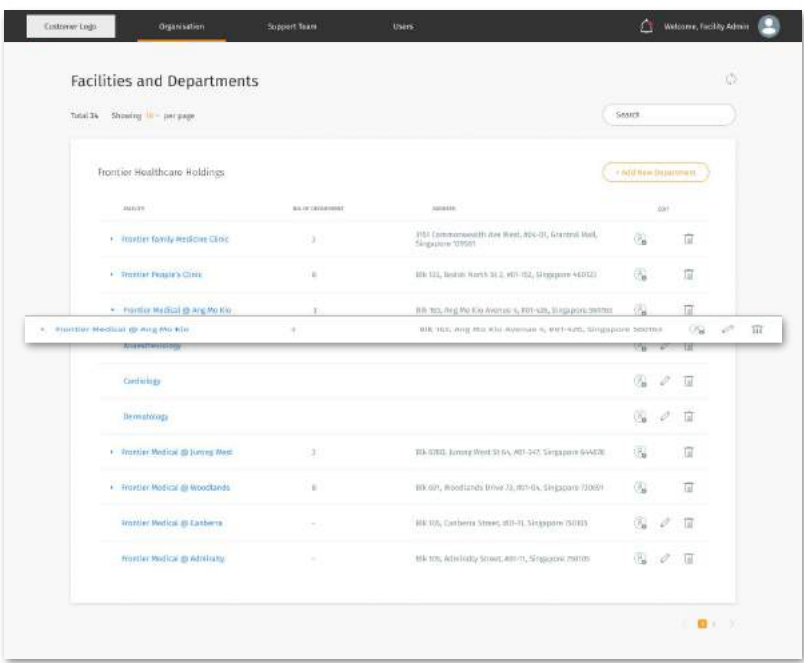

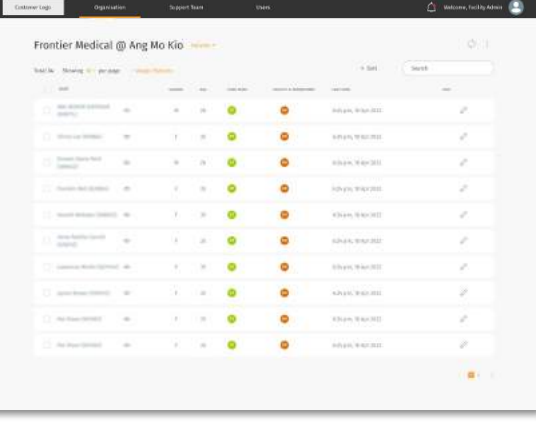

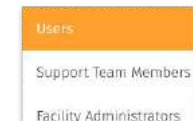

Select the Facility you would like to add User to.

Click on the drop down beside the facility title and select **"Users"**

Click on the "+Assign Users" located below

**Note:** +Assign Users" feature is currently not available, admin could only change user's facility via "Edit user detail" Flow.

### <span id="page-13-0"></span>**Assigning Support Team Members**

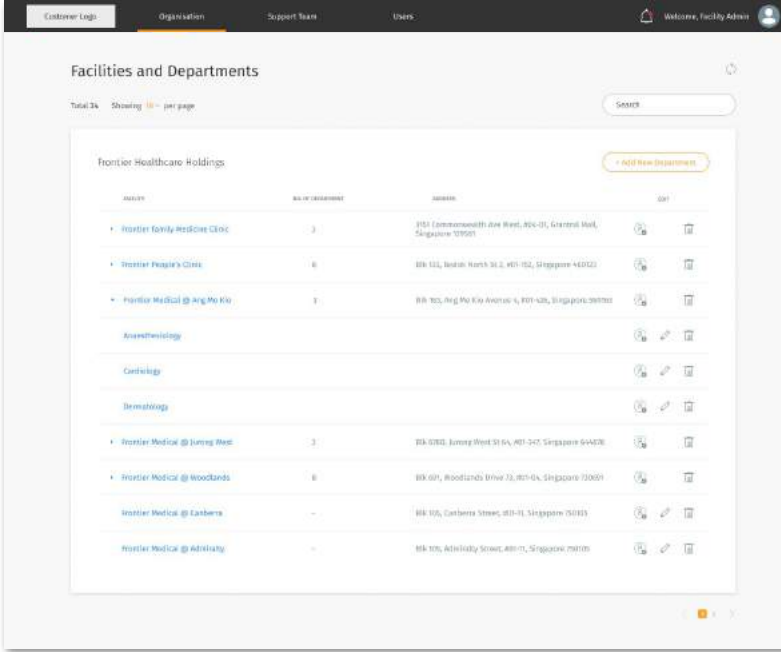

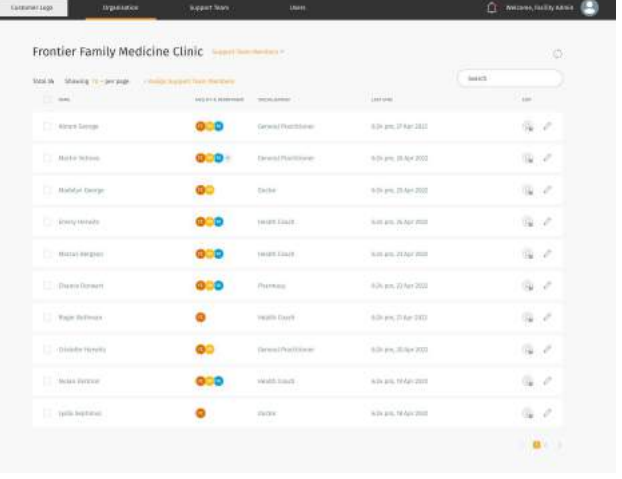

Support Team Members

**Facility Administrators** 

← Select the Facility you would like to add Support Team Members to.

↑ Click on the drop down beside the facility title and select **"Support Team Members"**

↑ Click on the **"+Assign Support Team Members"** located below

### **Assigning Support Team Members**

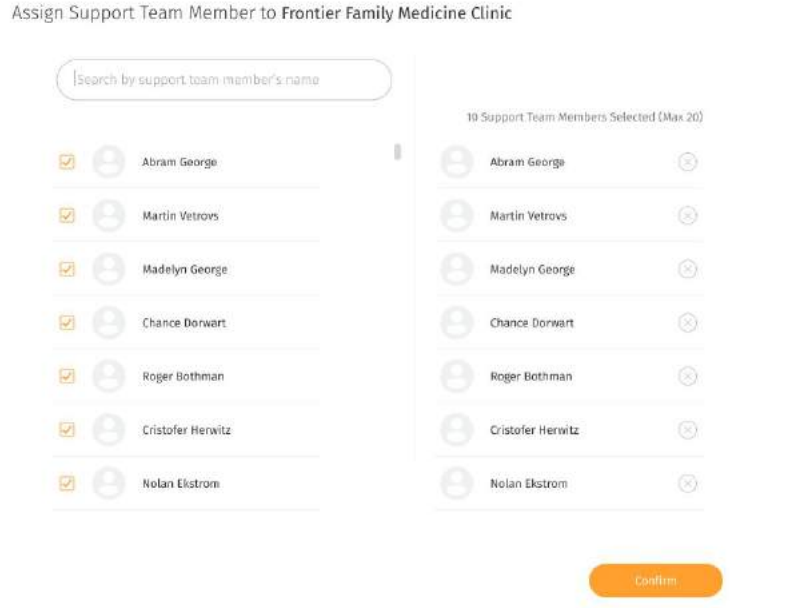

#### Support Team Member assigned successfully

 $\checkmark$ 

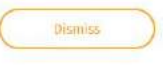

Message will automatically dismiss in 5 seconds

←↑ You may either scroll the list of Support Team Members or search directly through the search box.

↑ Once you have selected the Support Team Members you like to add, press the confirm button to assign.

#### <span id="page-15-0"></span>**Assigning Users, Support Team Members, Department Admins for Department**

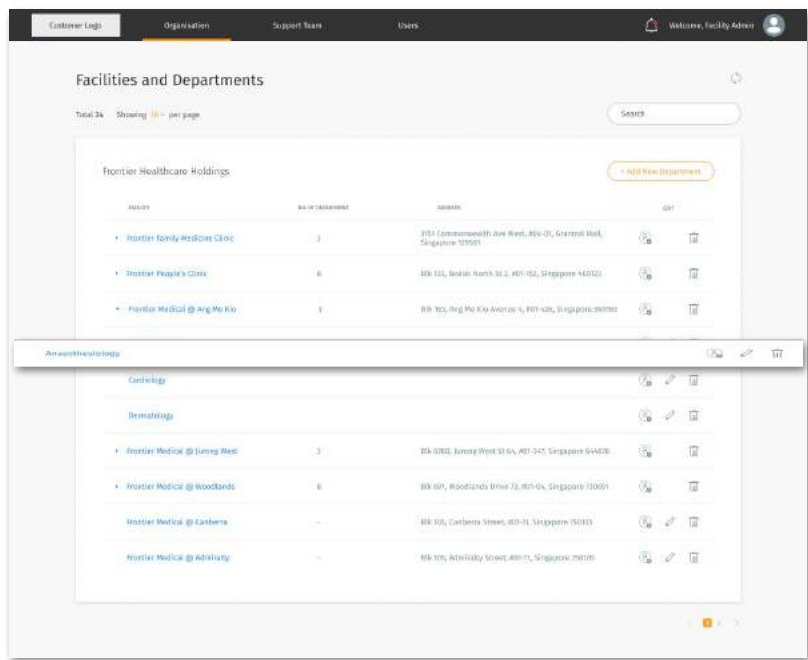

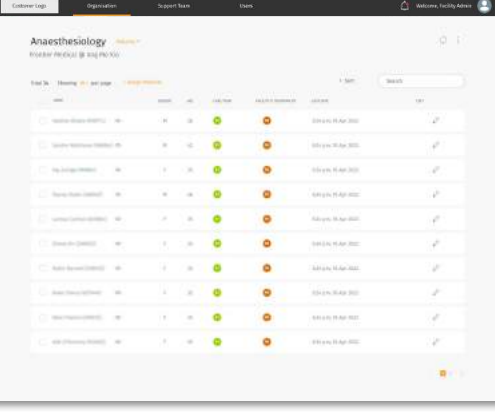

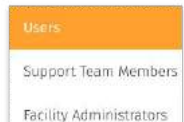

Assigning Users, Support Team Members, Department Admins for Department is the same steps as assigning for facility.

Only different is selecting the **specific department** of a facility to assign them to and the change in facility administrator to **department administrator**

# <span id="page-16-0"></span>**Facility Administrators**

- About Facility Administrators
- Adding Facility Administrators
- Editing Facility Administrators (Personal)

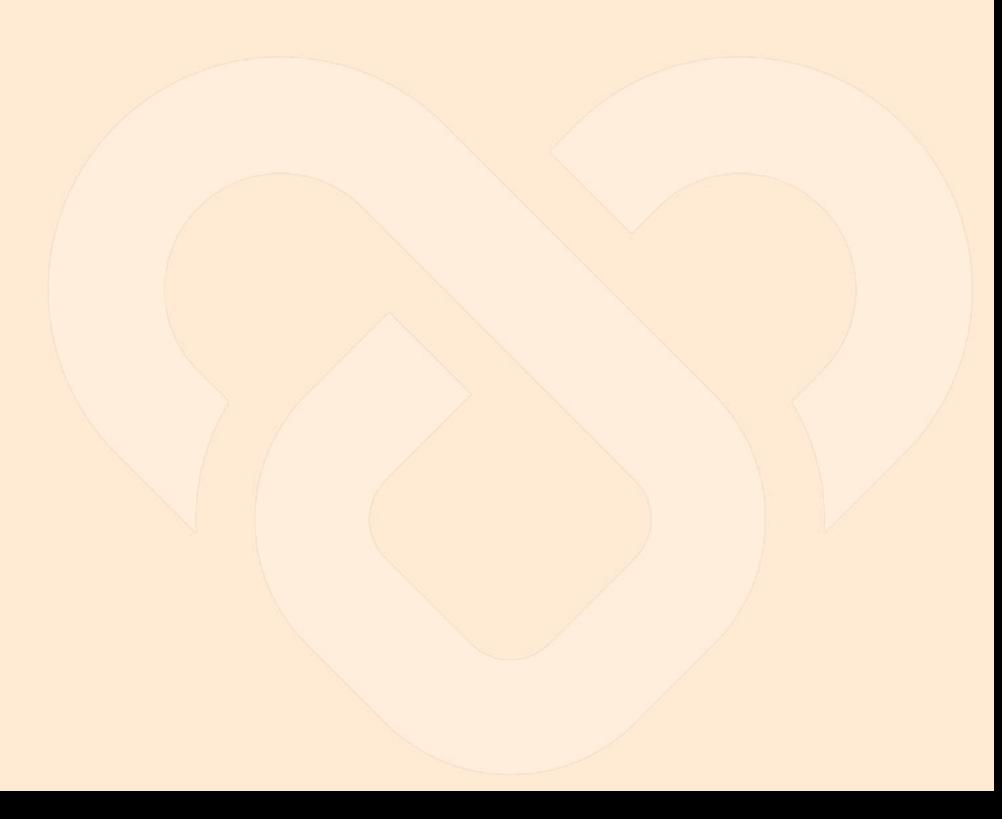

### <span id="page-17-0"></span>**About Facility Administrators**

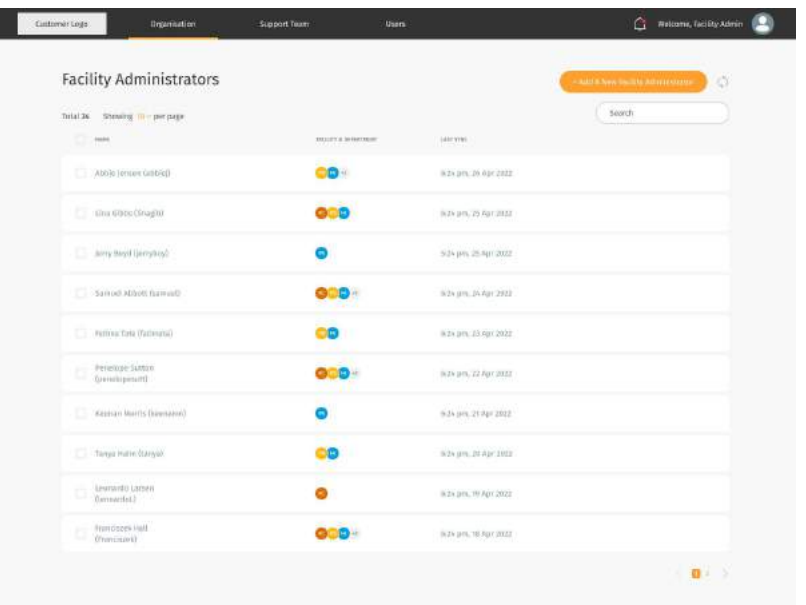

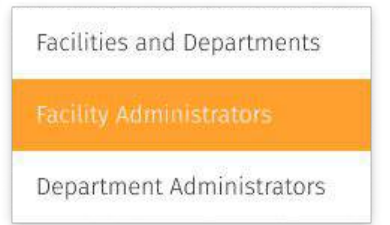

↑ You may access the Facility Administrators page through the **"Organisation"** tab at the **top navigation bar.**

← The **Facility Administrators** screen shows a list of Facility Admin under your organization

← Each Facility Admin may manage multiple facility

You can manage each list by adding new facility admin

### <span id="page-18-0"></span>**Adding Facility Administrator**

+ Add A New Facility Administrator

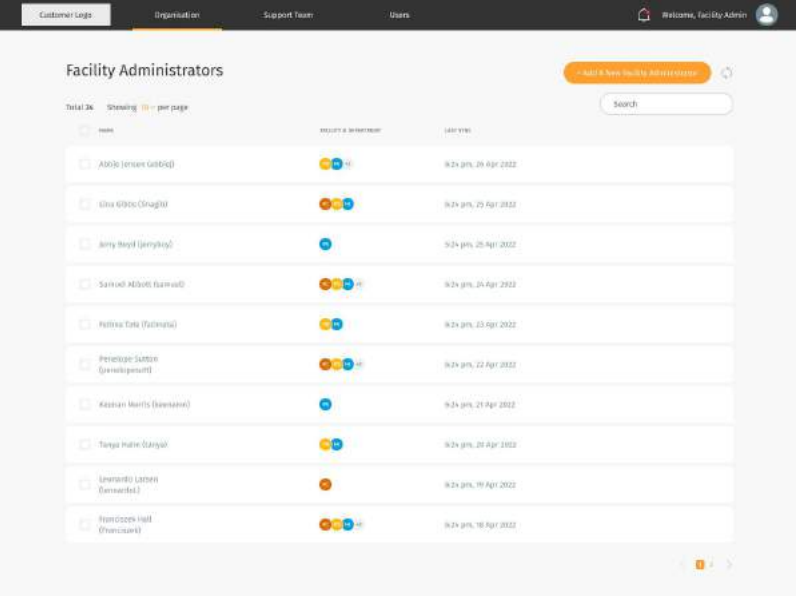

←↑ To add a new Facility Administrators,

click on the "Add **New Facility Administrator**".

### **Adding Facility Administrator**

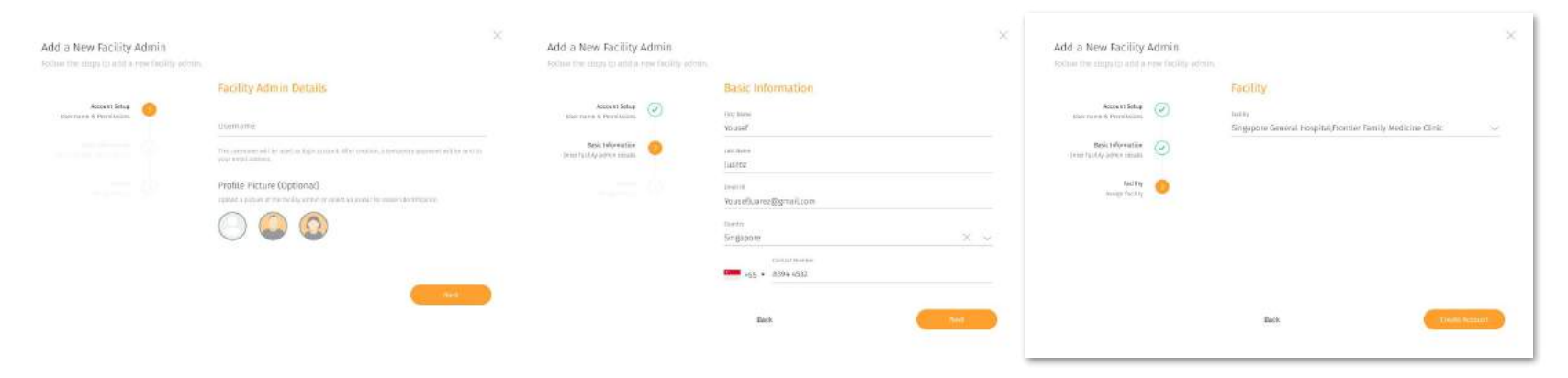

Step up an account for the facility admin by filling in the **username and uploading a profile picture (Optional)**.

Key in the basic information about the administrator.

Assign new administrator to a facility

### <span id="page-20-0"></span>**Editing Facility Administrator (Personal)**

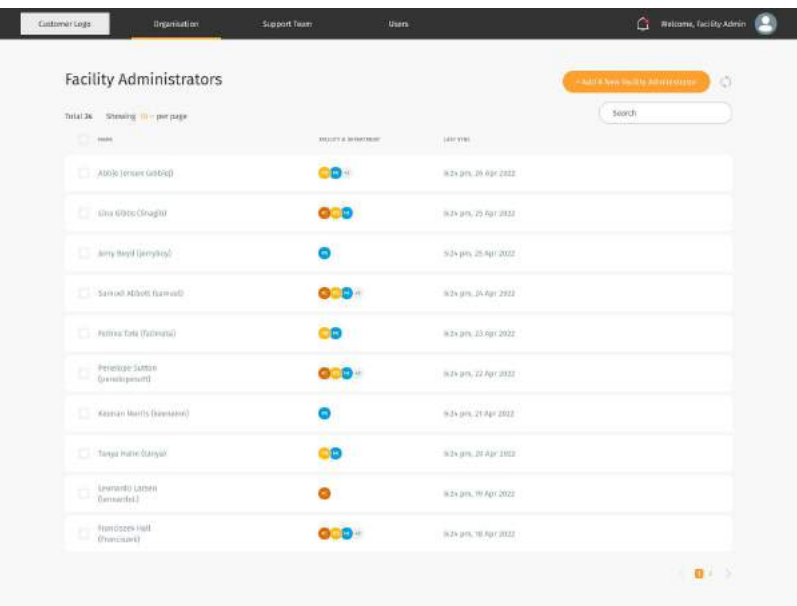

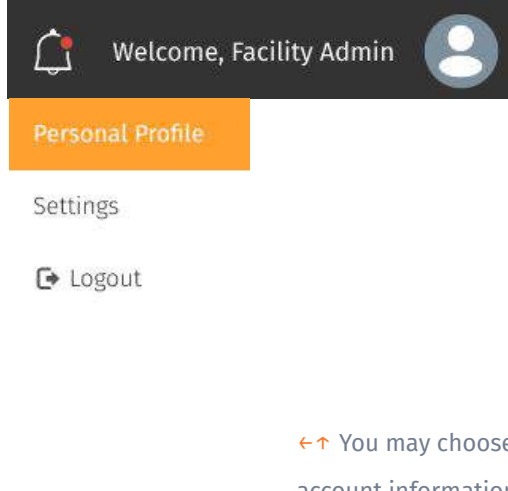

←↑ You may choose to add or edit the your account information by clicking on your profile icon and selecting "Personal Profile".

What can be added/edited:

- Profile picture (clicking on the profile icon)
- Basic Information

## <span id="page-21-0"></span>**Department Administrators**

- About Department Administrators
- Adding Department Administrators
- Editing Department Administrators
- Deleting Department Administrators

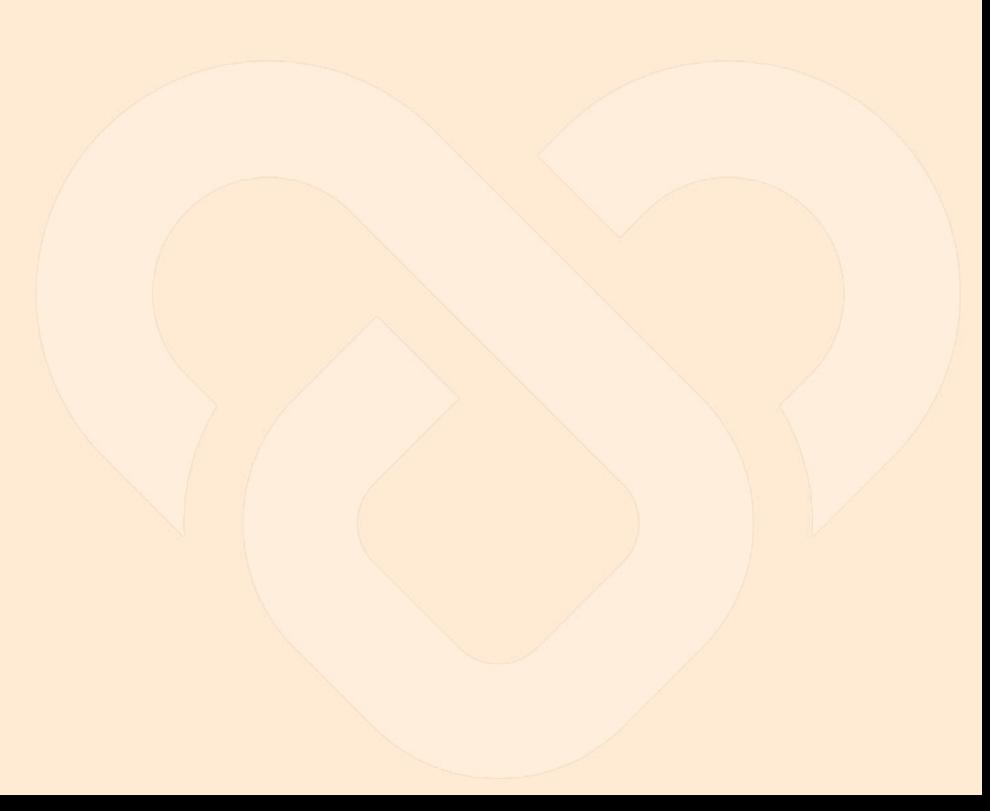

#### <span id="page-22-0"></span>**About Department Administrators**

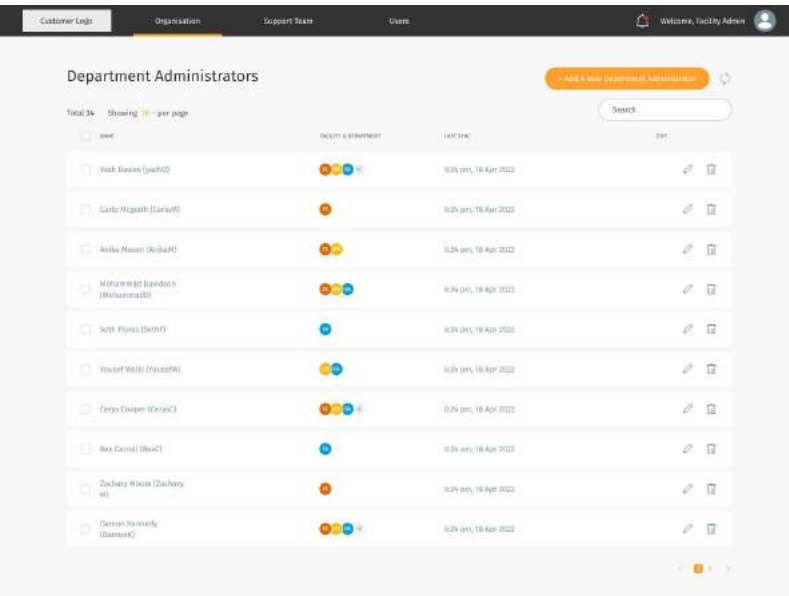

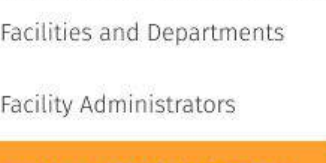

←↑ You may access the Department Administrators page through the **"Organisation"** tab at the **top navigation bar.**

← The **Department Administrators** screen shows a list of Department Admin under your organization

← Each Department Admin may manage multiple facility and department

You can manage each list by adding, editing and deleting.

#### <span id="page-23-0"></span>**Adding Department Administrators**

+ Add A New Department Administrator

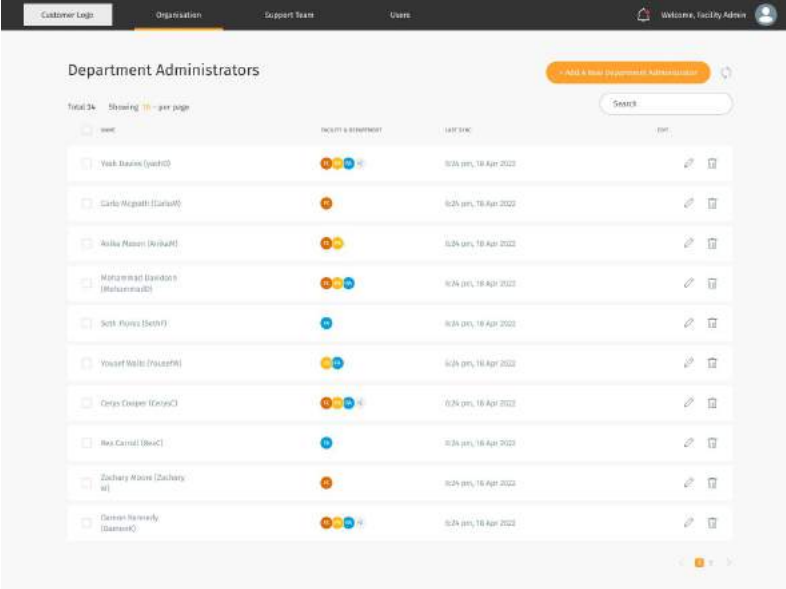

←↑ To add a new Department Administrators, click on the "Add **New Department Administrator**".

### **Adding Department Administrators**

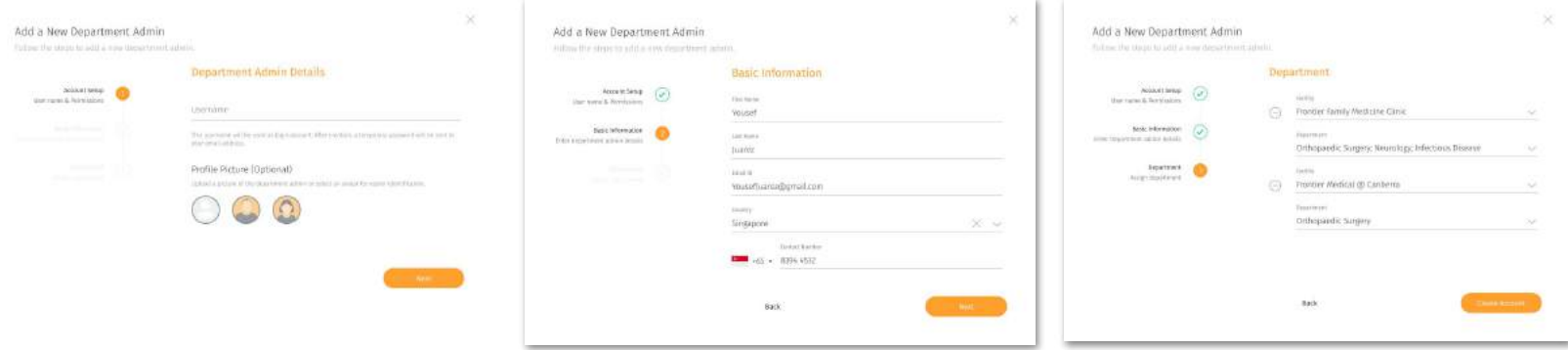

Step up an account for the department admin by filling in the **username**.

Key in the basic information about the administrator.

Assign new administrator to a facility and department

You may assign the admin to multiple facility and department by clicking on the **"+Add Facility"** button located below.

#### <span id="page-25-0"></span>**Editing Department Administrators**

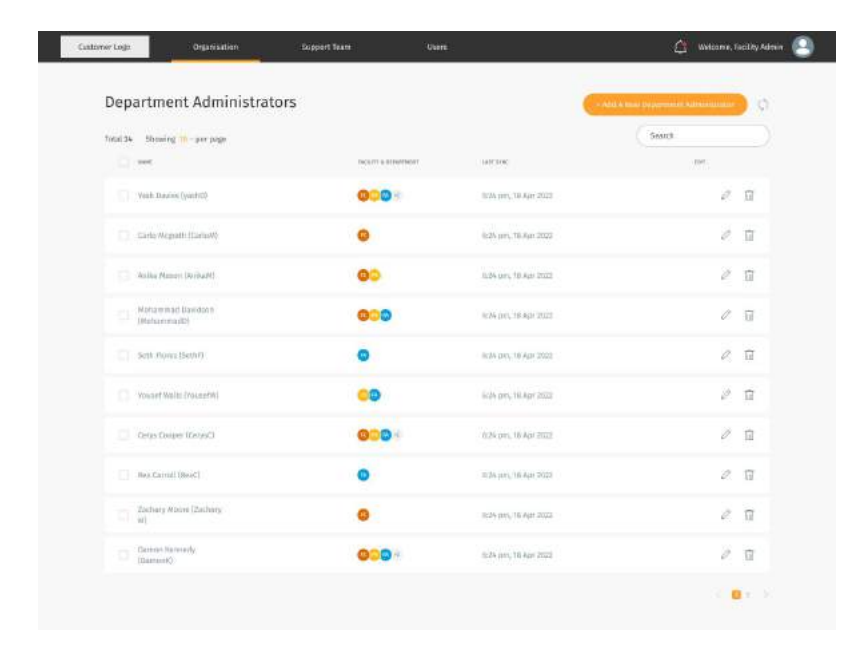

←You may choose to add or edit the department administrator information by clicking on the edit icon button

What can be added/edited:

- Basic Information
- Facility & department

#### <span id="page-26-0"></span>**Deleting Department Administrator**

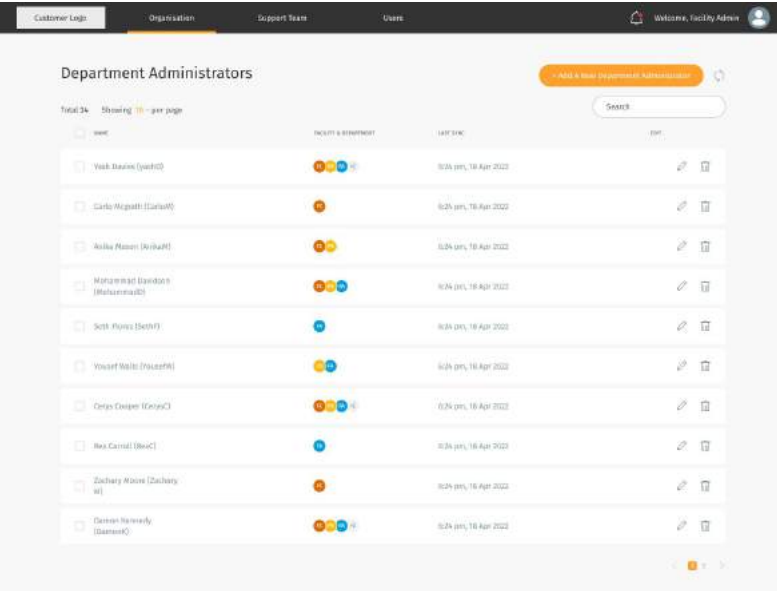

#### T.

Are you sure you want to delete the department administrator "Abram George"? This action cannot be reversed.

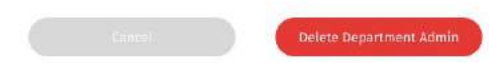

←↑ You may choose to delete the department administrator information by clicking on the delete icon button

# <span id="page-27-0"></span>**Support Team**

- About Support Team
- Adding Support Team Member
- Editing Support Team Member
- Deleting Support Team Member
- Assigning User to Support Team Member

#### <span id="page-28-0"></span>**About Support Team**

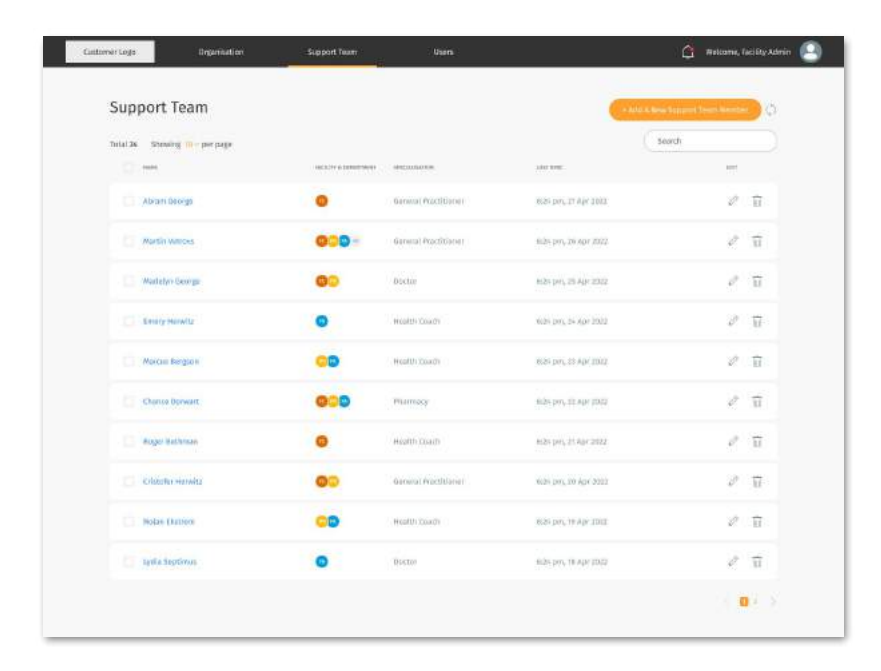

← You may access the Support Team page through the **"Support Team"** tab at the **top navigation bar.**

← The **Support Team** screen shows a list of health professionals under your organization

← Each Support Team Members may manage multiple facility and department

You can manage each list by adding, editing and deleting.

### <span id="page-29-0"></span>**Adding Support Team Member**

\* Add A New Support Team Member

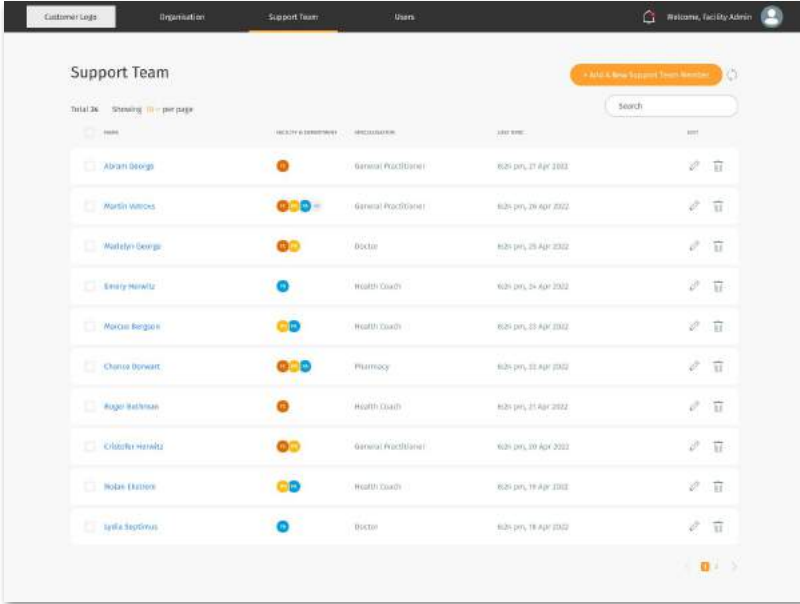

←↑ To add a new Support Team Member, click on the **"Add a New Support Team Member"**.

### <span id="page-30-0"></span>**Adding Support Team Member**

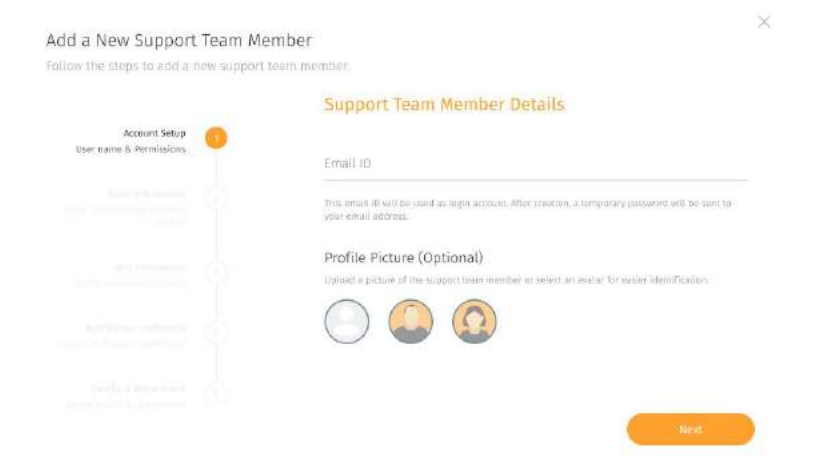

#### Add a New Support Team Member

N

Follow the steps to add a new support team member.

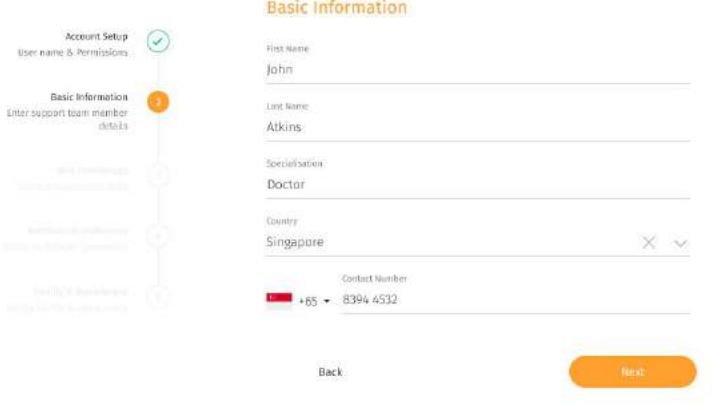

Set up an account for the Support Team Member by filling in the **E-Mail** and uploading a **profile picture** (optional)

Key in the basic information about the Support Team Member.

### **Adding Support Team Member**

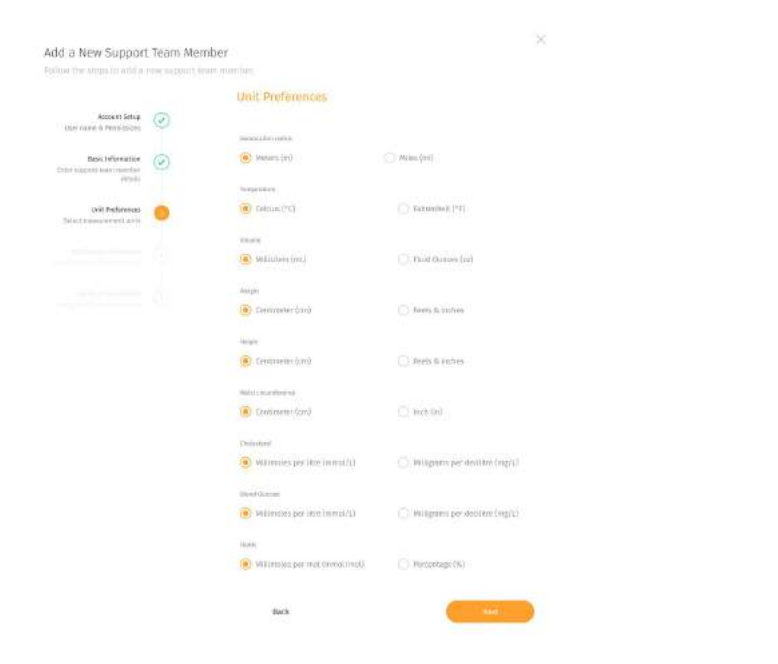

Assign the preferred "Unit Preference" the Support Team Member would like to view with.

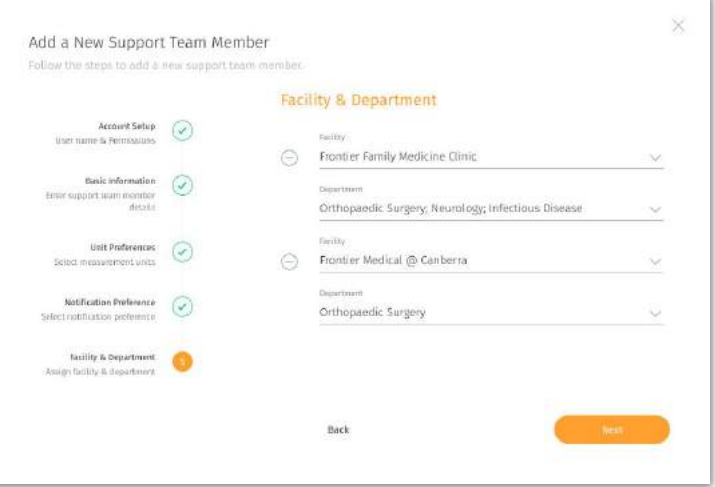

Assign new Support Team Member to a facility and department

You may assign the admin to multiple facility and department by clicking on the **"+Add Facility"** button located below.

#### <span id="page-32-0"></span>**Editing Support Team Member**

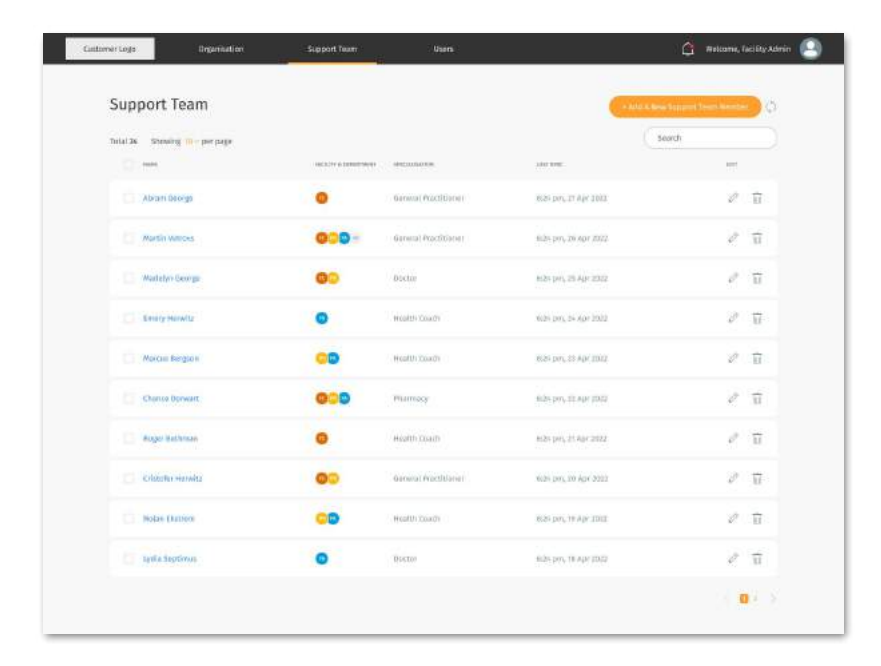

← You may choose to add or edit the Support Team Members information by clicking on the edit icon button

What can be added/edited:

- Profile picture (clicking on the profile icon)
- Basic Information
- Unit Preference
- Facility & department

#### <span id="page-33-0"></span>**Deleting Support Team Member**

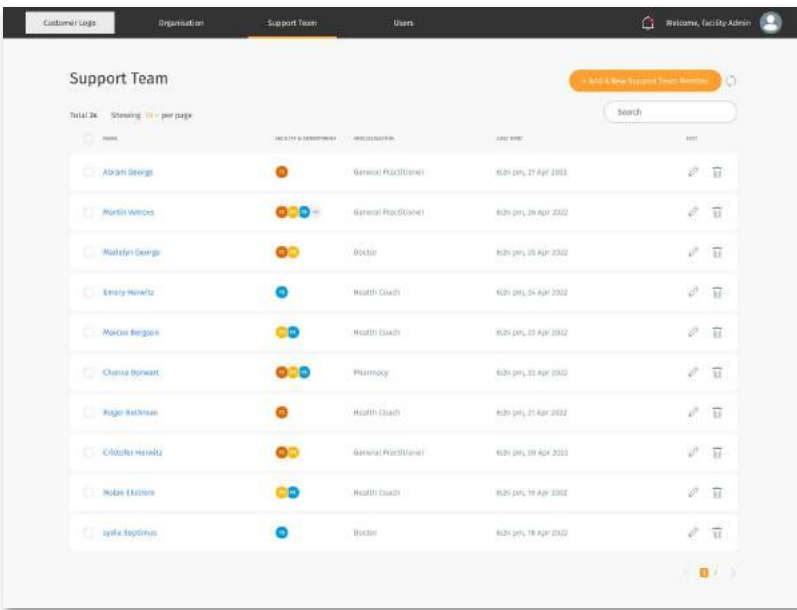

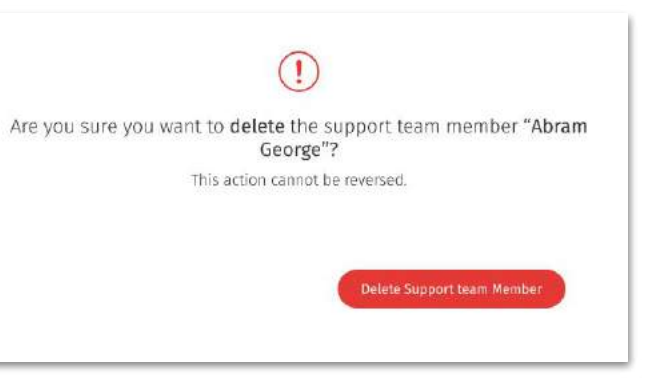

←↑ You may choose to delete the Support Team Member information by clicking on the delete icon button

#### <span id="page-34-0"></span>**Assigning User to Support Team Member**

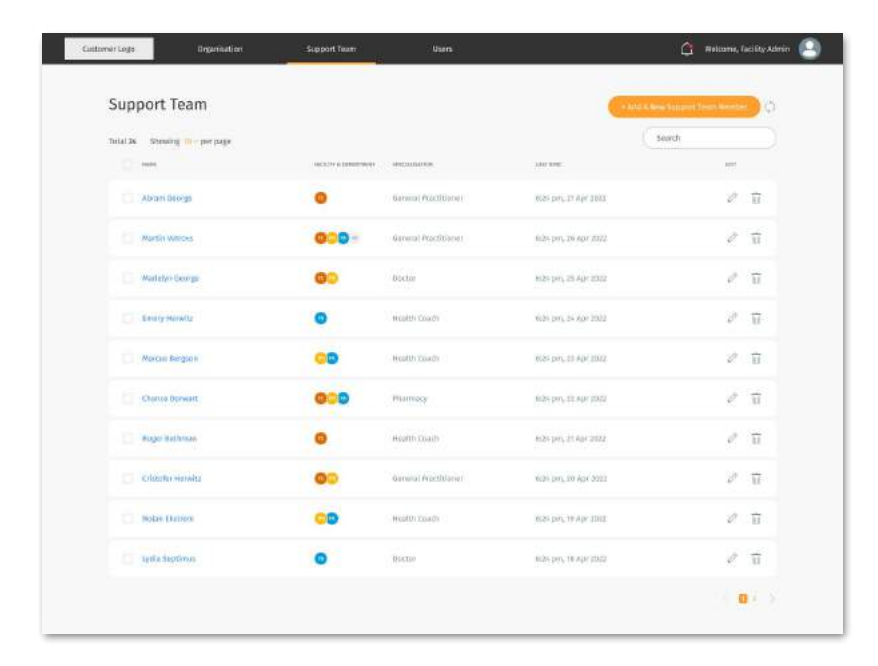

← You may view and assign users to a Support Team Member by navigating to the member's User page by clicking on the Support Team Member.

### **Assigning User to Support Team Member**

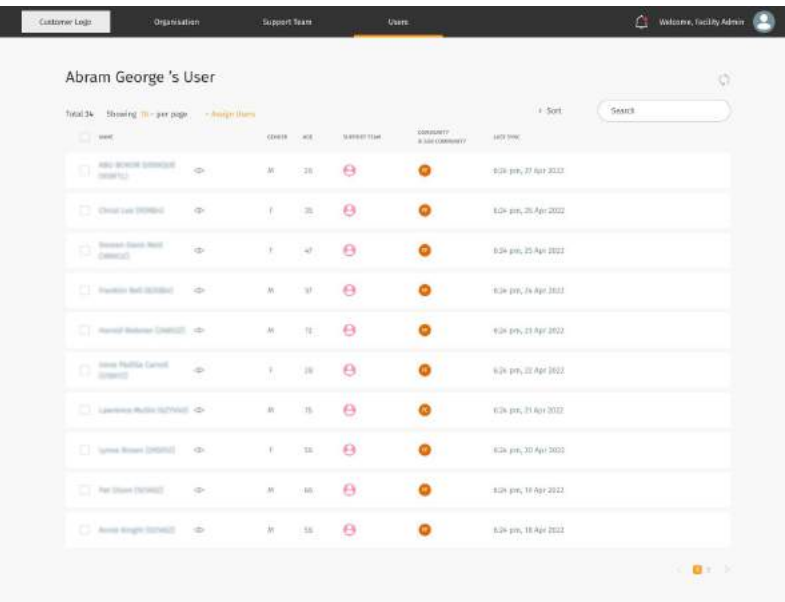

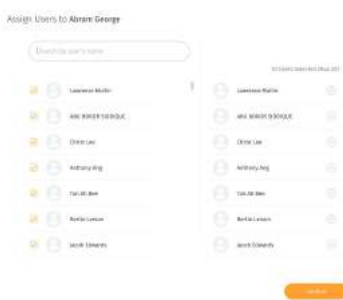

← You may only assign user that is under the same facilities with the Support Team Member.

← On the Member's userpage, you may assign user to the member by click on the **"+Assign Users"** button.

↑ Assign user for the member by selecting through the list of users or search the user through the search box.

## <span id="page-36-0"></span>**User**

- About User
- Inviting User
- Onboarding User
- Editing assigned users
- Sending broadcast message to user(s)
- Deleting User

#### <span id="page-37-0"></span>**About Users**

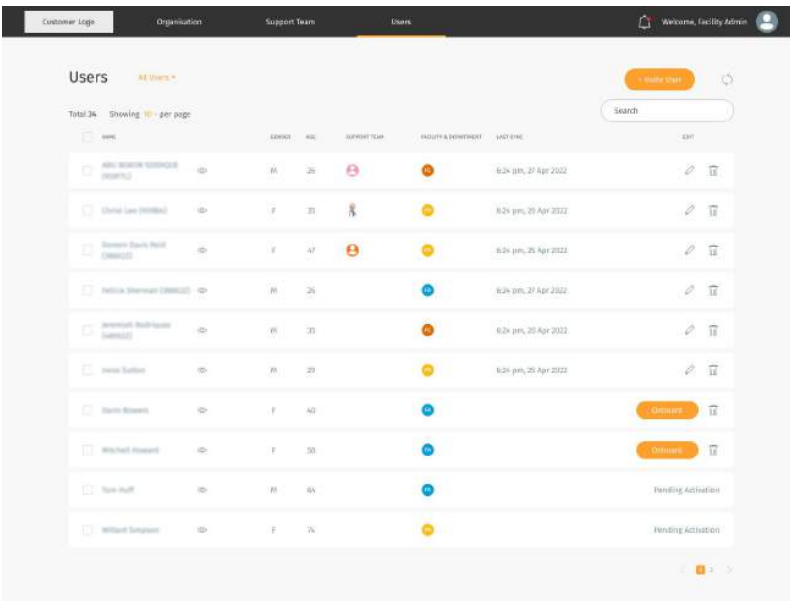

## Assigned Users **Unassigned Users**

Pending Onboarding Users

Pending Activation List

← You may access the User page through the **"Users"** tab at the **top navigation bar.**

← The **Users** screen shows a list of Users under your organization care.

You can manage each list by adding, editing and deleting.

↑ You may filter through the different status of users through the drop down.

An assigned users refers to a support team member assigned to them

#### **About My Users (cont.)**

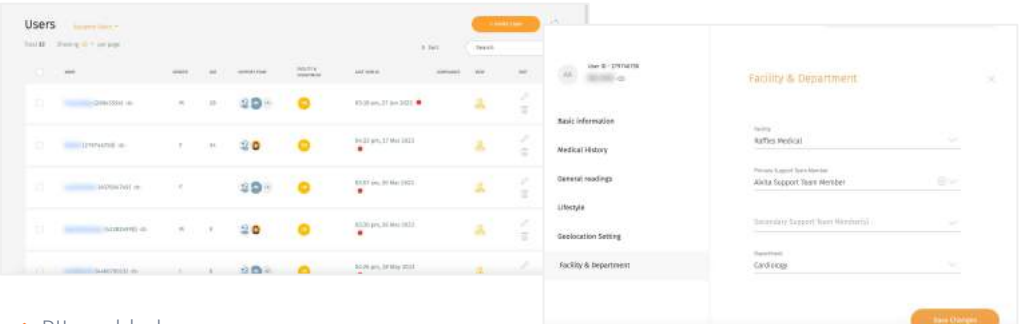

#### ↑ PII enabled

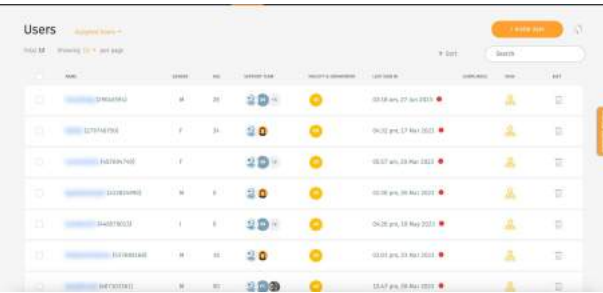

#### ↑ PII disabled

← Your organisation administrator may restrict your access to personal identifiable information (PII). Your admin may enable/disable your access at any points in time.

← Note that if your PII access is disabled, you will not be able to view your users' names (which will be fully blurred). You can refer to their User ID as required.

### <span id="page-39-0"></span>**Users List Summary**

↓ This is an explanation summary of the different Users that can be viewed/filtered from the "Users" dashboard.

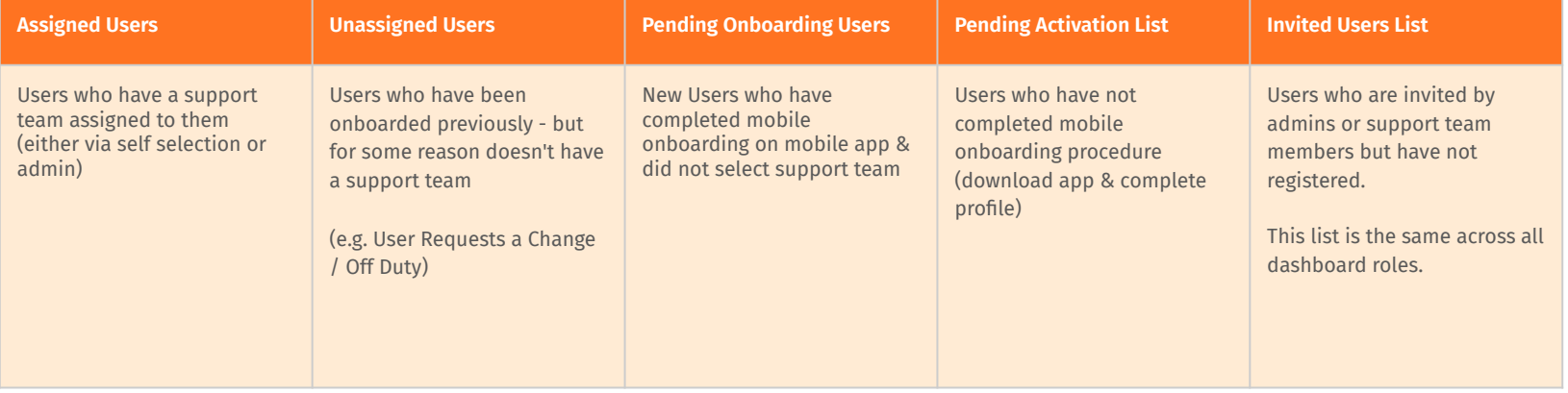

### <span id="page-40-0"></span>**Inviting New Users**

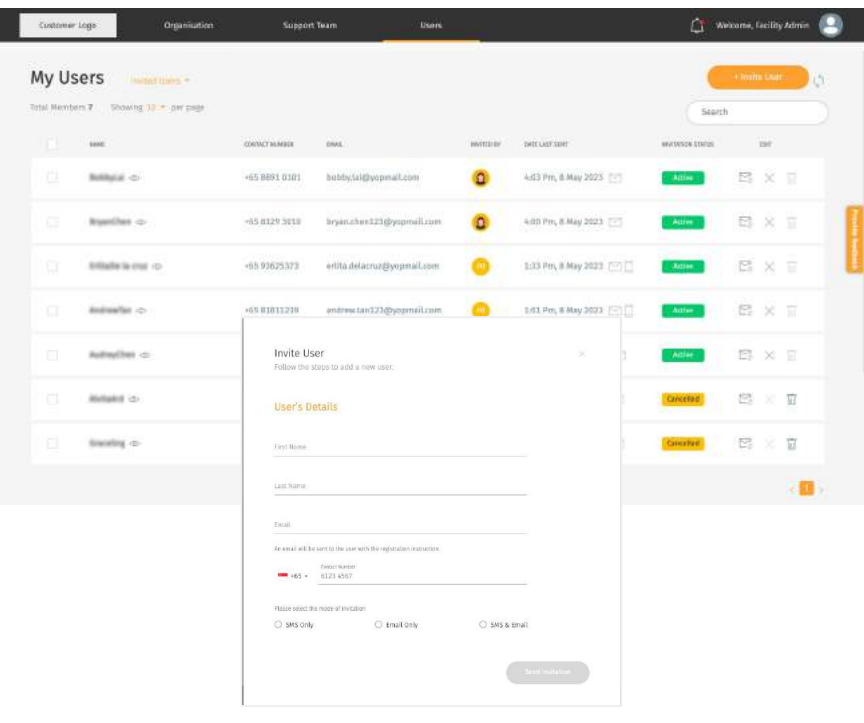

↖ You may invite a User to start their program under your facility by clicking on the **'+Invite a New User'.**

 $\leftarrow$  Depending on the organisation setup, invitation code may be turned **off** or turned **on**.

Invitation code turned ON: Invited users can have three states - '**Invited**', '**Cancelled**' (means invitation is cancelled by administrator), and '**Expired**' (means code expired).

Invitation code turned OFF: Invited users can have two states - '**Invited**' and **'Cancelled'** (means invitation is cancelled by administrator).

#### **Inviting New Users**  $\circ$  Invite users

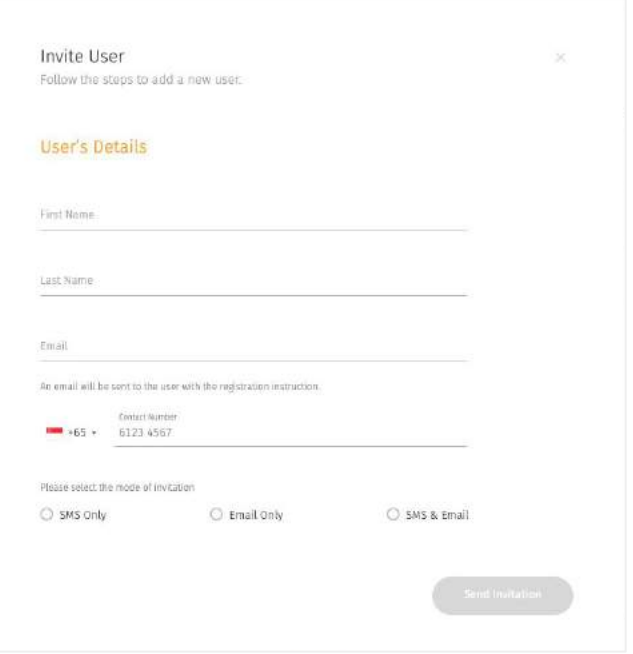

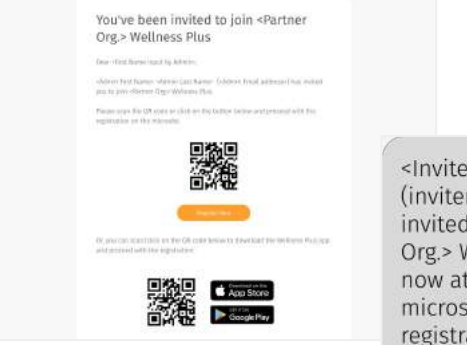

<Inviter Name> (inviter@partnerorg.com) has invited you to join <Partner Org.> Wellness Plus. Register now at https://ccwc-devmicrosite.connectedlife.io/ registration/user?id=150.

↖ To invite users manually, click "+Invite A New User".

 $\leftarrow$  Fill up the User Name & Email/mobile number, and mode of invitation.

↑ Upon invitation, users will receive invitation with link to microsite, together with an invitation code if the platform owner has switched on invitation code settings. The organisation section will be prefilled to that of the inviting organisation.

#### **Inviting New Users ○** Cancel invite

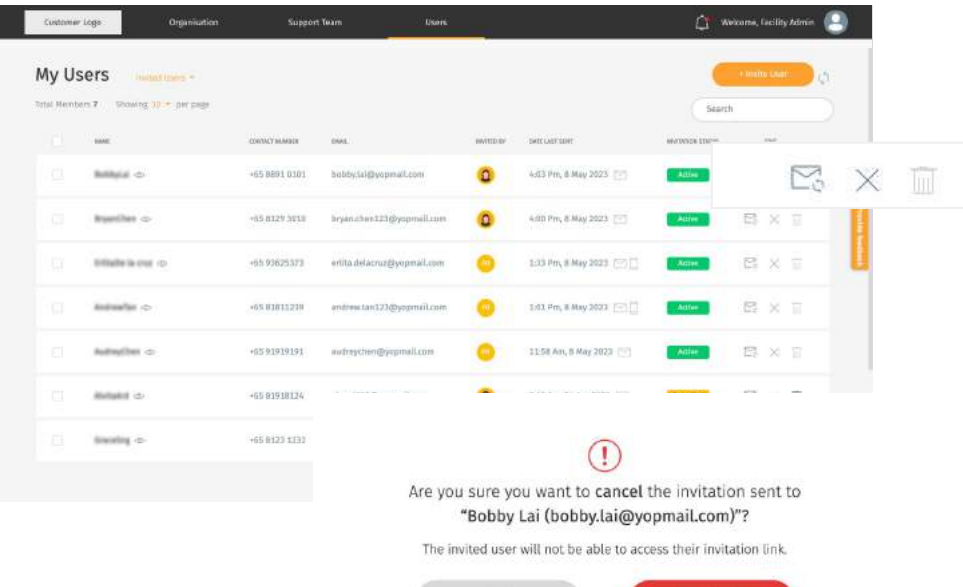

**Cancel invite** 

← You can cancel an active invitation by clicking on the  $\times$  button. A pop up will show accordingly to confirm your cancellation.

Once an invitation is cancelled, the user will not be able to access the invitation link sent and/or use the invitation code provided to register on their mobile app.

The cancel button will be disabled once an invitation has been cancelled.

#### **Inviting New Users ○** Delete Invite

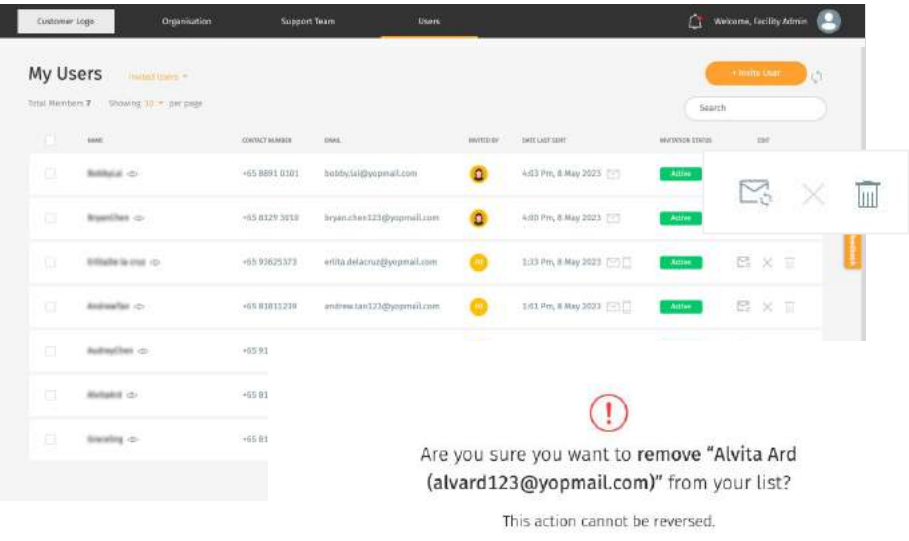

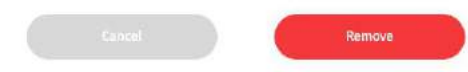

← You can delete an invitation only if it has been cancelled. Click  $\overline{f(x)}$  to delete the invitation. A prompt will appear to confirm your deletion.

### <span id="page-44-0"></span>**Onboarding Users**

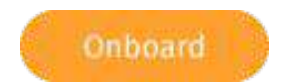

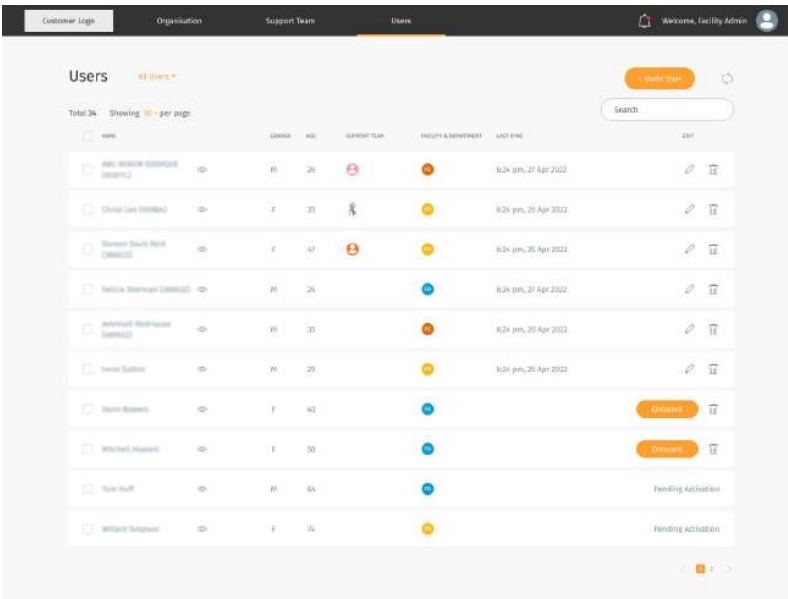

←↑ You may onboard a new user who has registered by clicking on the **"Onboard"** button in the Users list

### **Onboarding Users**

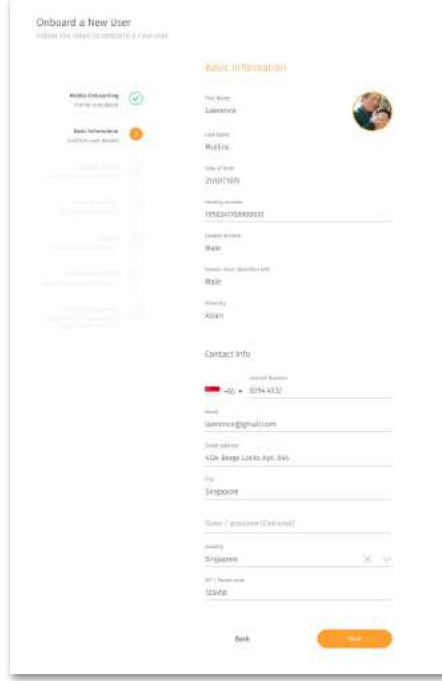

×

Check through the information filled by the users are relevant.

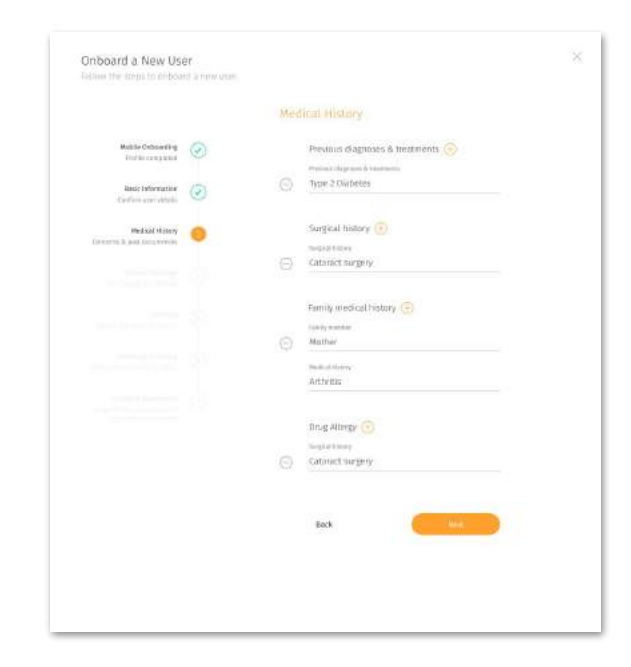

Check and edit User's Medical History information accordingly.

### **Onboarding Users**

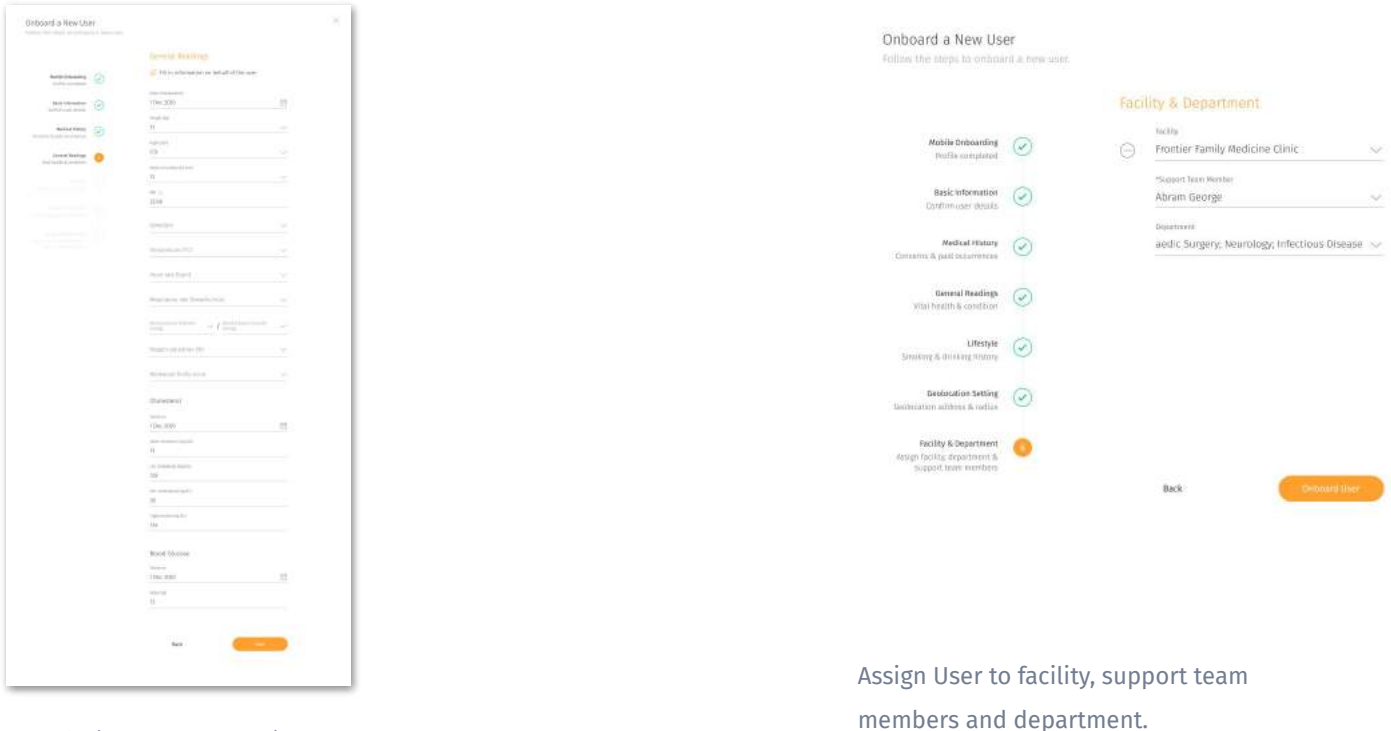

Check or fill in (when necessary) User's general readings, lifestyle and geolocation settings.

Click **"Onboard User"** to complete onboarding

×

#### <span id="page-47-0"></span>**Editing Assigned Users**

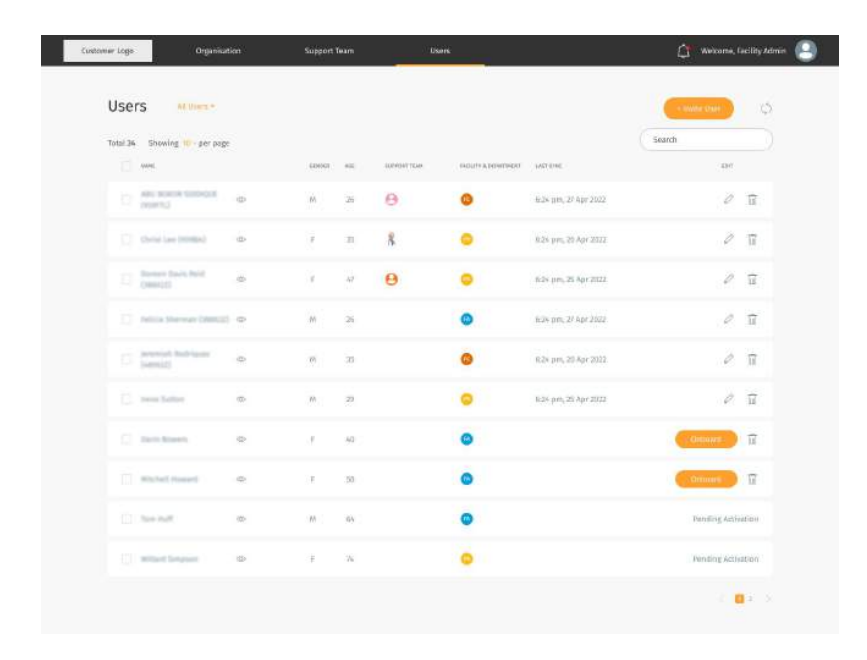

You may choose to add or edit the User's information by clicking on the edit icon button

#### What can be added/edited:

- Profile picture (clicking on the profile icon)
- Basic Information
- Medical History
- General Readings
- Lifestyle
- Geolocation Setting
- Facility, Support Team and Department

#### <span id="page-48-0"></span>**Sending Broadcast Message to User(s)**

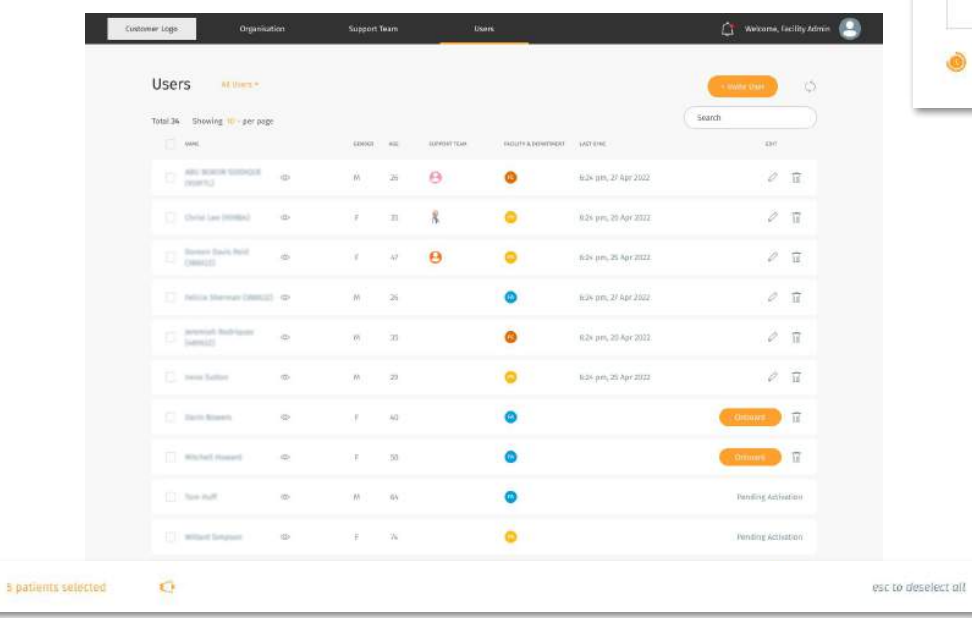

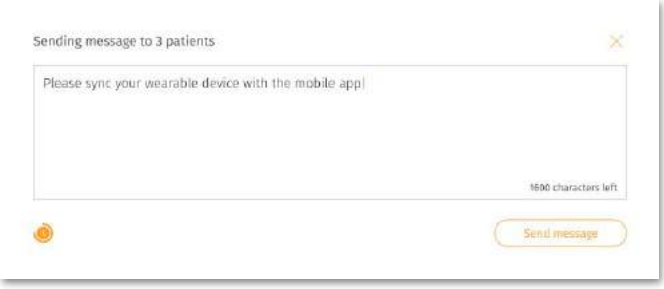

← Select the Users you want to send message to on the "**Users"** screen.

← You are able to send a broadcast message to your user(s) by clicking on the **"Speaker"** icon

↑ Once you have type out the message you wish to send to the user(s), click send message to send it out to your user.

 $\bigcap$  Welcome, facility Admin  $\bigcirc$ Organisation Support Team Contomer Logis **Users** ALUMINA.  $\times 5$ Search Total 34 Showing 10 - per page **AME**  $(40001)$   $-801$ SERVISHTEMS GOUTFAINWINDEL VACENE  $_{\rm 100}$  $\Box$  . All some simples  $\dot{\rm m}$  $M_{\rm H} = 2.5 \times 10^{-10} \text{eV}$  $\bullet$  $\mathcal{Q} \quad \overline{\mathbb{B}}$ 6:34 pm, 27 Apr 2022  $\bullet$  $2T$ C thris law intrigal ...  $r = n$  $\mathcal{R}$ 826 pm, 20 Apr 2022  $\Box$  . Denote their field  $\sim$  $\pi^-\to\pi^ \Theta$  $\bullet$  $\mathcal{O} \quad \overline{\mathfrak{m}}$ 62x pm, 25 Apr 2022  $\bullet$ [7] Indica Married Dentist ...  $M = 26$ 824 pm, 27 Apr 2022  $O$  II  $\hfill\begin{array}{l} \hfill\text{invariant boundary} \\ \hfill\text{Invariant} \end{array}$  $\infty$  $\bullet$  $\mathcal{O}$  . If  $m = 30$ R2v pm, 20 Apr 2022.  $\bullet$  $\rho$   $\overline{u}$  $\overline{\Box}$  . From Earlier  $m_1 = -20$ 624 pm, 25 Apr 2022  $\langle \overline{\chi} \rangle$  $\bullet$ **Kennedy Francisco**  $\Box$  . Each filtering  $\otimes$  $4 - 40$  $\bullet$ **Commerce COL**  $-10 - 30$ [1] Whitfell Howard  $\langle \psi \rangle$  $\bullet$ (C) Distribute  $\partial D$  $M$   $34$ Pending Administration  $\bullet$  $\pm$  76 Pending Activation 主義的な

## <span id="page-49-0"></span>**Deleting Users**

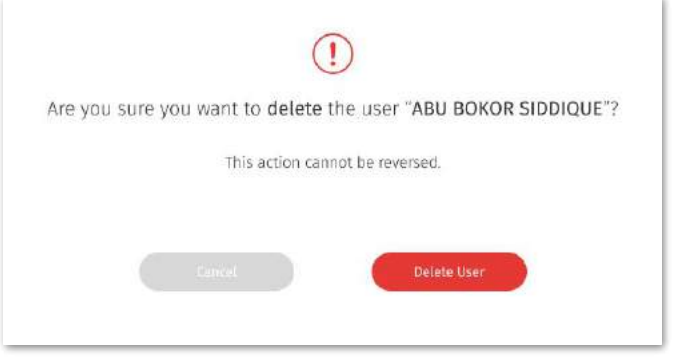

←↑ You may choose to delete your User by clicking on the delete icon button